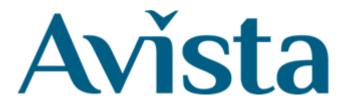

# Joining an E-Hub Zoom Session

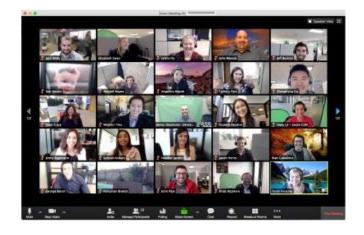

This guide tells you how to join an E-Hub Zoom Session

There is a video in the **Using E-Hub** section it shows you how to use the Events timetable and join an E-Hub session.

If you need help, ask your support staff or a family member or someone you know that can give you help.

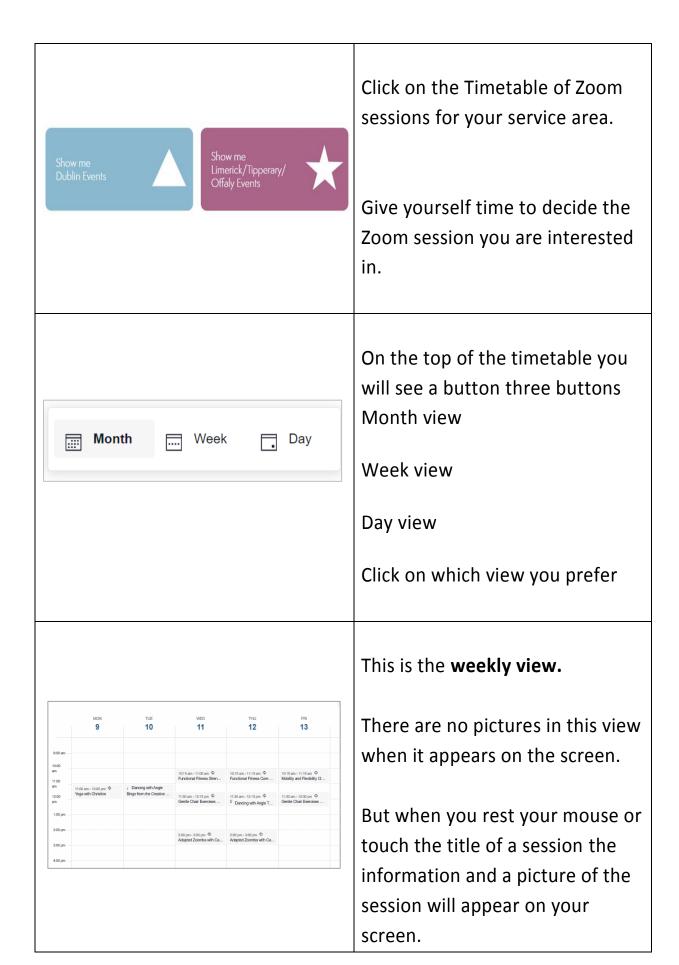

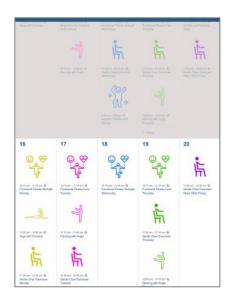

This is the monthly view.

The grey area covers the sessions that are over.

Sometimes you will have to click on **more** to see all the sessions available for the day.

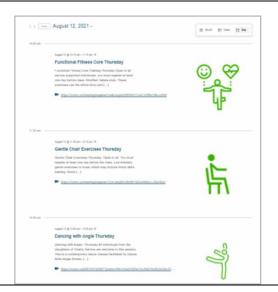

This is the daily view.

You can see the sessions that are on for the day.

At the bottom of the list you can click in next day to see the sessions that are on the next day

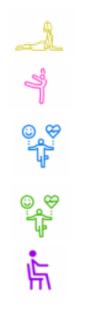

Each day has a different colour Monday - Yellow

Tuesday - Pink

Wednesday - Blue

Thursday - Green

Friday - Purple

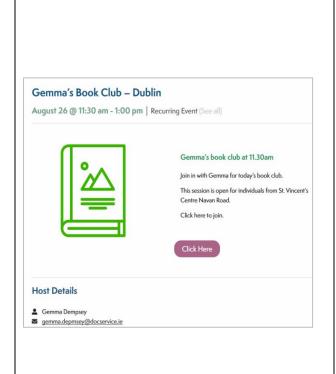

Click or tap on a session you are interested in. Information about the session will appear on the screen

- The date and time of the session
- If the session is available to you
- How to join the session
- If there are any items that you may need to participate in the session.

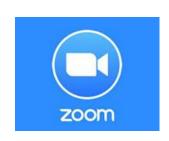

There are three ways to join an E-Hub Zoom Session.

The details of how to join a session will be in the session information on the E-Hub timetables.

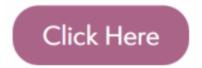

Some sessions are **Open Sessions** to all Avista supported individuals.

You CAN join these sessions from the E-Hub timetable. Click or tap on the **Click Here** button to bring you to the session waiting room.

## **Example**

Meeting ID: 970 5411

1855

Passcode: 030314

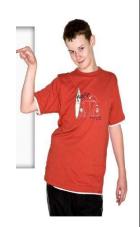

Some sessions are **Closed Sessions**.

This means they only open to a certain group of individuals.

For example individuals who attend T.E.E.S. Limerick.

You will need a Meeting ID and Passcode.

The person organizing the session will send you the Meeting ID and Passcode by text message or by email.

You will use this Meeting ID and Passcode to join the session.

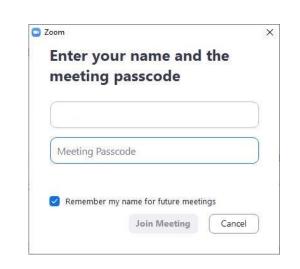

When you are asked put in the Meeting ID your name passcode

You will be brought to the session waiting room.

You may have to wait for a few minutes to join the session.

# August 10 db 1000 pm - 10.20 pm · 0 Dancing with Angle Thursday Owning with Angle Thursday All evolutions from the Daughters of Chartiff Service are resourcemen to the sensors. This is a condemporary clarce chasses facilitated by Clarces Articl Angle Structus II. 3 M1 MSQN STRUCTUS CANASTANTON Thypedes (MRX TONASTANTON AND PARTIES COLIC)

### How to register for a session.

For some sessions you need to register to get a place.

Check on the timetable when you need to register by.

It is best to do this at least a day before the session starts.

You will need a personal or service email address to register for a session.

Click here to register for the session

Click Here

Click or tap on the **Click Here** to register for the session.

Fill in your details on the screen, if you need help ask a staff member or family member.

Hi Mary,

Thank you for registering for " Monday's MUSIC SESSION".

Please submit any questions to: stephanie.lynch@docservice.ie

Date Time: Feb 11, 2021 07:00 PM London

Join from PC, Mac, Linux, iOS or Android:

Click Here to Join

Passcode: 096065

If there is a place for you in the session you will get a message in an email like this.

It will tell you that you have a place in the session.

A link to paste into your browser to join the session

The passcode for the session

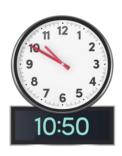

Please join the session 10 minutes before the session start time.

Please wait, the meeting host will let you in soon.

Molly Parker's Personal Meeting Room

Test speaker and microphon

Every time you join a session you will be brought to the session waiting room.

Wait until the session starts.

It may take a few minutes.

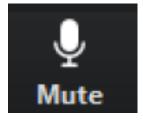

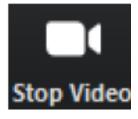

When you join the session please
Check you have your Video and
Audio turned on so everyone will
know it is you who is joining the
session and can welcome you.

You can choose to turn off your camera at any time during the session.

## If you are having problems joining a Zoom Session

| 16 17 18 19 20 10 10 10 10 10 10 10 10 10 10 10 10 10 | Check the Timetable to make sure it is the right day and time for the session                                                                           |
|-------------------------------------------------------|----------------------------------------------------------------------------------------------------|
| Example Meeting ID: 970 5411 1855  Passcode: 030314   | Try joining in again make sure that you are using the correct  Meeting ID and Passcode  or  If you registered make sure you are using the link properly |
| <b>Q</b> ■                                            | Check you have your Video and Audio turned on                                                                                                    |
|                                                       | Check that your WI-Fi is working                                                                                                    |
|                                                       | Check that your device is plugged in and it is charged                                                                                                  |
| e-hub@docservice.ie                                   | E-Mail the E-Hub team for help.                                                                                                    |